# **EdReady User Guide for KCTCS Students**

## Logging into EdReady

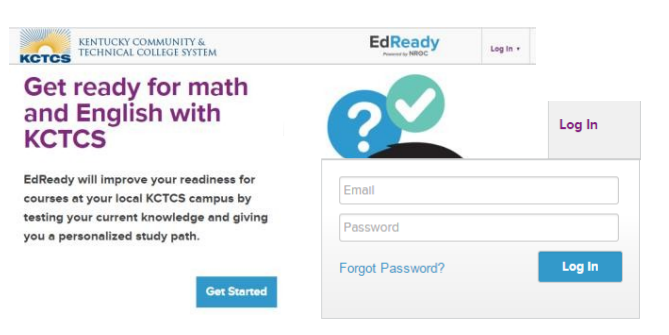

 **1.** Log into EdReady by clicking the **Log In**  link in the header

 2. Enter your email and password, then click  the **Log In** button

 Note: If you forget your password, click the Forgot Password? link. You'll be asked to enter your Email Address (the one you used to will be emailed to you register with EdReady), and a new password

### Getting Started With Your Study Pathway

 1. After completing the diagnostic, a personalized study path will be generated based on your results: click the **View Study Path** button to access it. After you take the initial test, this is what you'll do each time to keep working in EdReady.

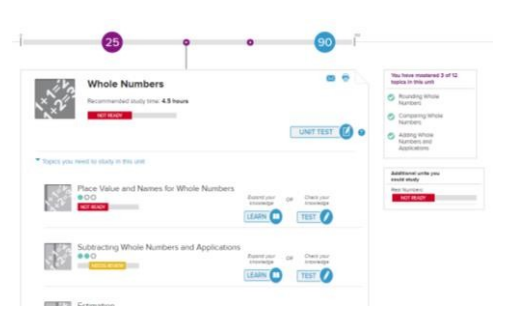

 Your Study Path will look similar to this, but the information you need to study will be different based on the course you are working in and the items you have already shown you know.

- • The Target Score you're working towards is in a blue circle on your scorebar
- Your current EdReady score will be shown in purple
- 2. Click the **Learn** button to study a topic. When you feel you have learned the information, return to your Study Path.
- 3. Click the **Test** button on your Study Path to show what you've learned:
	- a. As you master material, it will be removed from your study path and your EdReady score will increase!
- 4. While you work in EdReady, you will periodically see pop-up messages as you hit different score milestones, letting you know the course(s) you're now ready to enroll in. Depending on the course you need, you can stop working in EdReady at that point or continue to increase your knowledge,
	- a. When you hit the target score for the studypath, you'll have the option to click the *Continue Studying* link: this will change your Target Score to 100 and you'll finish studying the rest of the material in your study path

### Inside Your Study Pathway

 1. Once you are inside of your study path, you will need to take the Unit Test. This will cover a few aspects of each specific lesson.

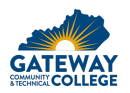

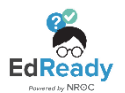

- 2. After completing the Unit Test, you will click "Learn" and Ed Ready will walk you through the lessons of your areas to improve.
- 3. Once you complete the "Learn" section, you will "Test" over it and demonstrate that you understand it.
- 4. After you successfully demonstrate that you understand that specific aspect, EdReady will move you on to the next lesson and improve your score along the way.

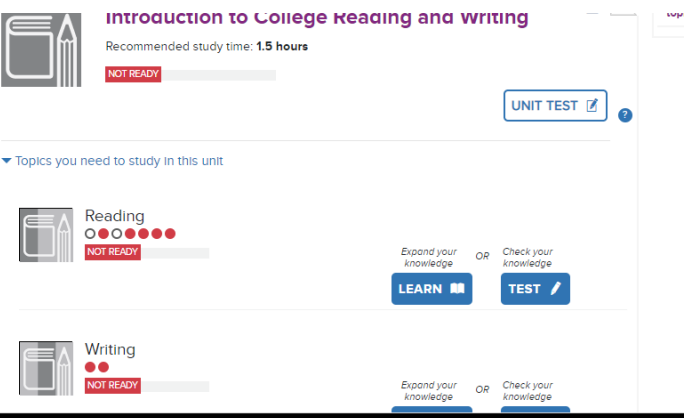

### After Your Study Pathway

- 1. Once you have raised your English score to 72 and your Math score to 68, you are eligible for more courses.
- 2. Submit your new scores here: <u>https://bit.ly/31XryvM</u> and we will reach out to let you know when your scores have been updated
- 3. If you have any questions, please email Amy Calves at <u>[amy.calves@kctcs.edu](mailto:amy.calves@kctcs.edu)</u> or call her at 859-442- 4133.
- 4. Next step advising! Request your advising appointment here<https://bit.ly/33VoIKw>
- 5. We will connect with you for advising and registration! It is that easy!

### Trouble With Your Study Pathway

- 1. If you forgot your password, simply click on "Forgot Password" and a temporary password will be emailed to you.
- 2. If you have any questions, please contact Amy Calves at [amy.calves@kctcs.edu](mailto:amy.calves@kctcs.edu) or 859-442-4133

### Need Help Using EdReady?

 If you need any technical support while using EdReady, you can always click the **Help** button that shows up on the left-hand side of every page.

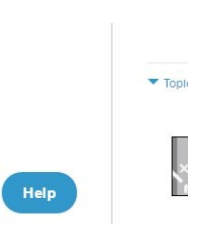

 then click the **magnifying glass** button to search. In the window that opens, enter some text about what you need help with,

J You will see some articles in our Help Center that may be able to help you.

Not seeing what you need? Click the **Contact Us** button – this will allow you to submit a ticket directly to the EdReady technical support team.